# Getting Started with Blackboard CE 6

### **Login Instructions:**

- 1. Open your web browser.
- 2. Type [http://blackboard.ilstu.edu](http://blackboard.ilstu.edu/) in the *Address* field.
- 3. Click on the **Login** button to display the *Blackboard Login* screen.
- 4. Type your ULID (same as your ISU email) in the *Username* field and your password in the *Password* field. Your password is the same as your ISU email password.
- 5. Click on the **OK** button to display your Blackboard portal page.

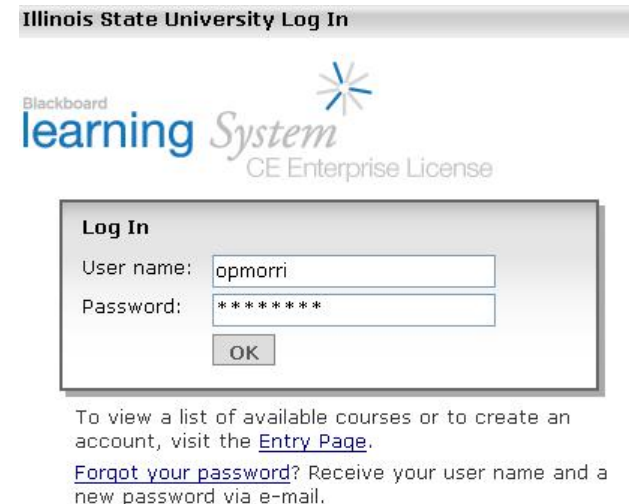

6. Click on the name of the course in the *Course List* area to display the homepage for that course.

## **Preparing your browser for Blackboard**

Please be sure to set up your browser when you use Blackboard for the first time. Blackboard may not work properly if it's not set up properly.

### **Pop-Up Blockers**

If you are logging into Blackboard for the first time and the Pop-up Blocker Check message appears, you must click **OK** to turn off pop-up blockers while using the Learning System.

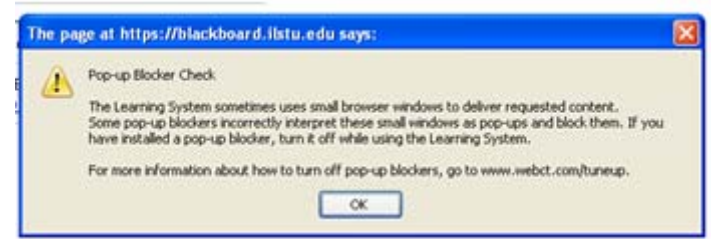

#### **Java Security Certificate**

After logging in to the Blackboard Learning System, you will be prompted to accept a Java Security Certificate. You must click **Run** to ensure that the Learning System functionality using Java will work properly in your browser.

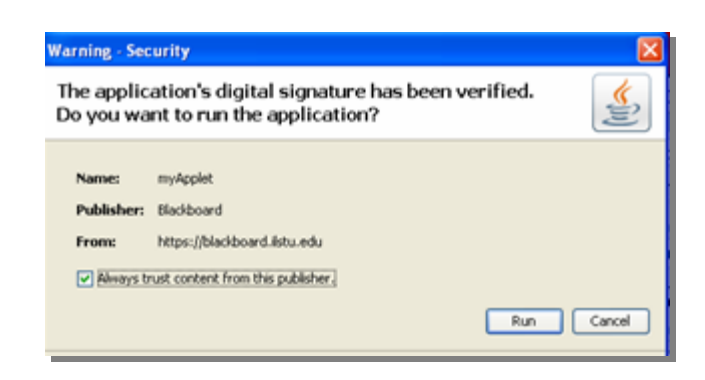

### **Basic Screen Navigation**

The navigation area consists of several buttons located along the left side of the screen. Selecting any of these buttons will take you to the corresponding area of the course.

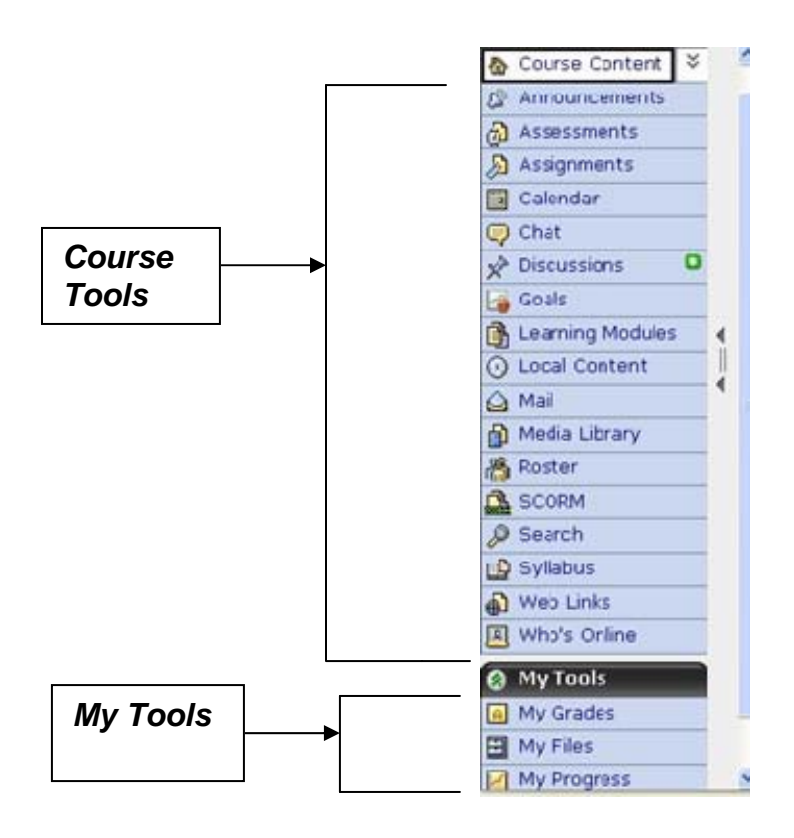

The following table contains a list of buttons available in Blackboard. Your professor may not use all the tools listed here.

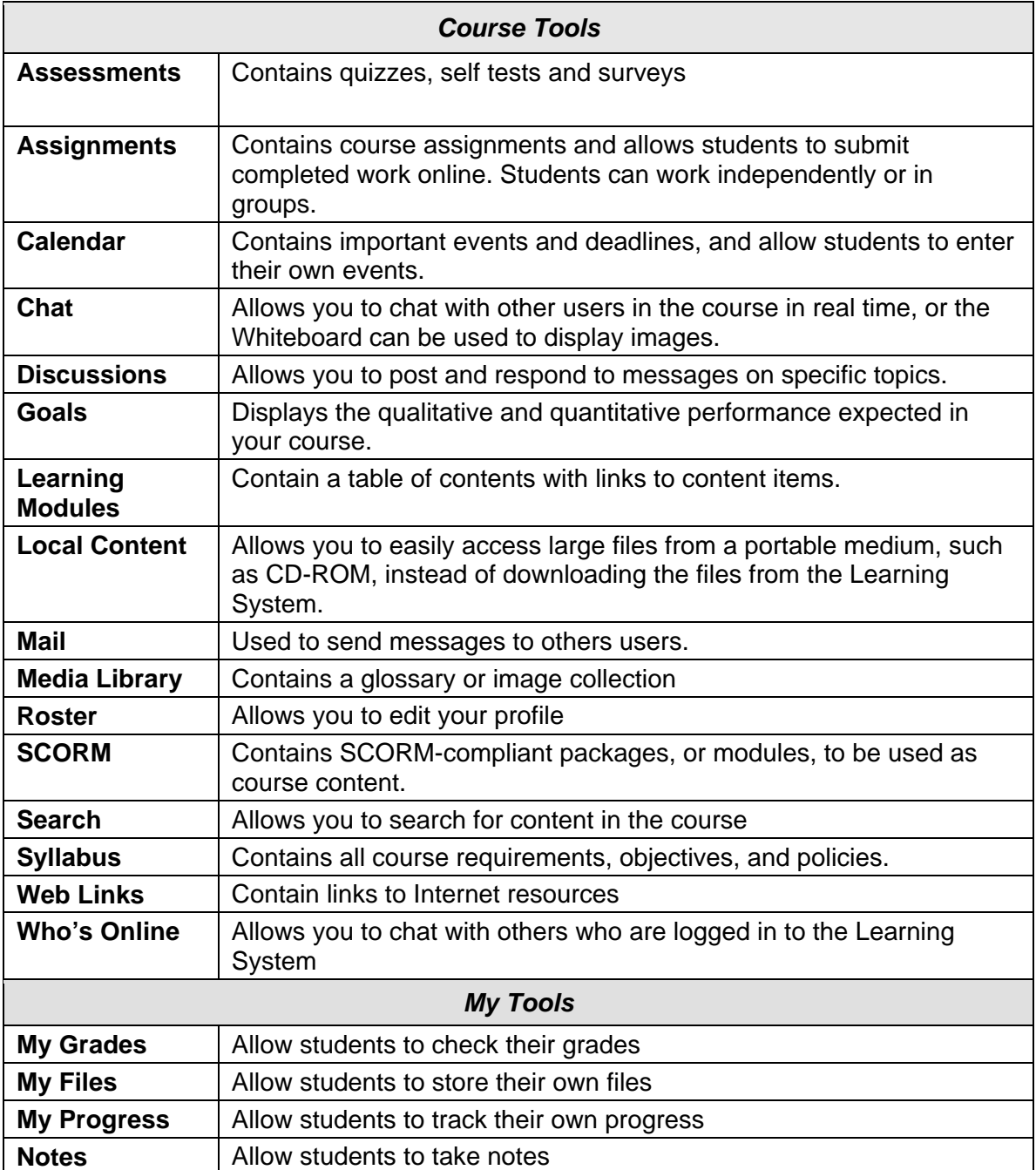